The D-Link configuration wizard will now appear.

If you are using Windows® XP (SP2), you will have the option to use either the D-Link utility or the built-in Windows® Wireless utility.

Click Next to continue.

Insert the adapter into an available USB port on your computer.

Optional: If desired or necessary, attach the cradle between the DWA-110 and your computer.

If the Found New Hardware Wizard appears, click Cancel.

Click Next to continue.

Enter the network name (SSID). If you enter the SSID incorrectly, you will automatically be brought to the site survey page.

Click Next to continue or click Scan to display the site survey page.

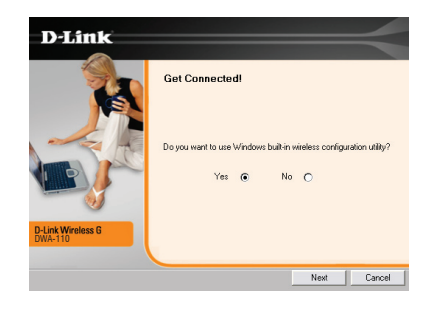

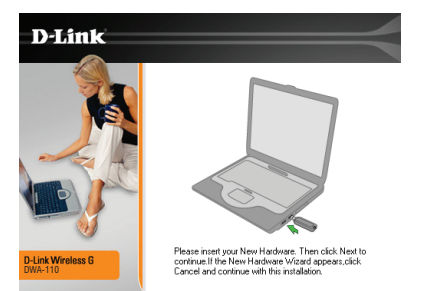

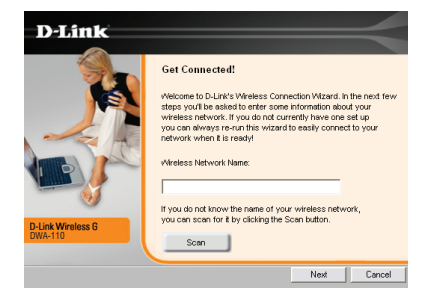

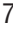

Click the Scan button to display a list of wireless networks (site survey). Click on the network name (SSID) and click Connect.

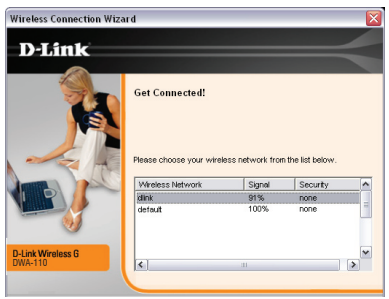

If the wireless network you are trying to connect to is encrypted, enter the WEP key or WPA-PSK passphrase. Click Next to continue.

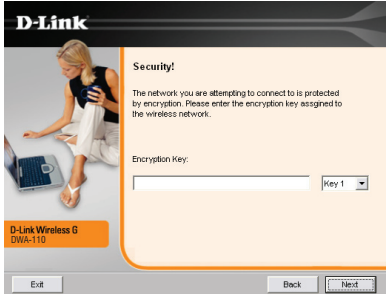

Click Finish to continue. If you are prompted to reboot your computer, select Yes, I want to restart my computer now.

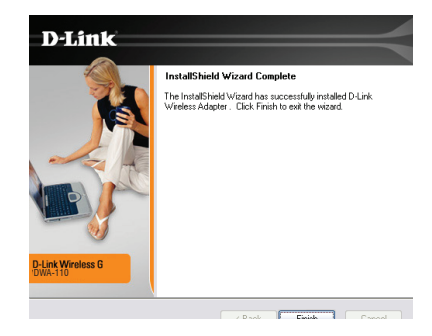

## D-Link DWA-110 Quick Install Guide

Optional: If desired or necessary, attach the cradle between the DWA-110 and

#### Insert the DWA-110 into an available USB port on your computer.

Apply little force to slowly pull out the cover from both sides

Hold the USB adapter with both hands.

### **USB Installation**

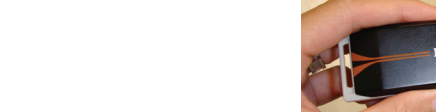

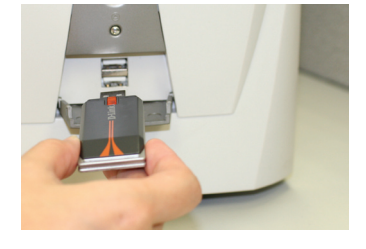

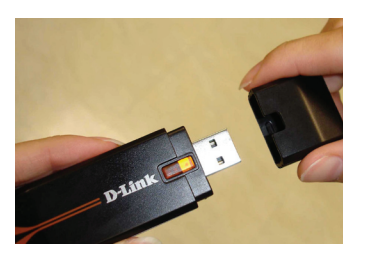

your computer.

# **Connect to a Wireless Network**

The DWA-110 uses the Configuration Utility as the management software. The utility provides the user an easy interface to change any settings related to the wireless adapter. After you have completed the installation of the DWA-110 and whenever you start the computer, the Configuration Utility starts automatically and the system tray icon is loaded in the toolbar. Clicking on the utility icon will start the Configuration Utility.

If you are using Windows® XP, please skip to page 11.

This window will allow you to see available wireless networks in your area. Simply click the network (SSID) you want to connect to and click the **Connect** button. If you are connecting to a secure network, you will be prompted to enter the encryption key. Please refer to the Wireless Security section in the manual located on the D-Link CD.

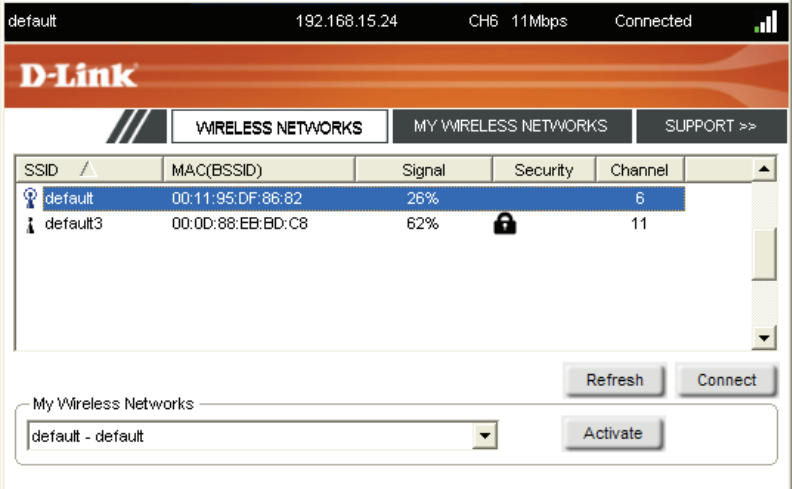

## **Windows® XP Configuration Utility**

Windows® XP users may use the built-in wireless utility. The following instructions are for Service Pack 2 users.

If you receive the **Wireless Networks Detected** bubble, click on the center of the bubble to access the utility.

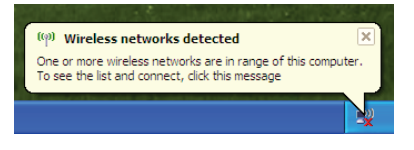

You may also right-click on the wireless computer icon in your system tray (lower-right corner next to the time). Select **View Available Wireless Networks**.

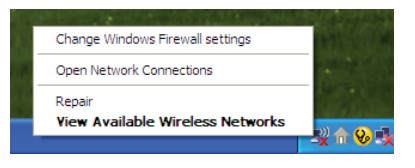

The utility will display any available wireless networks in your area. Click on a network and click the **Connect** button.

Refer to the manual for information on connecting to a secure network.

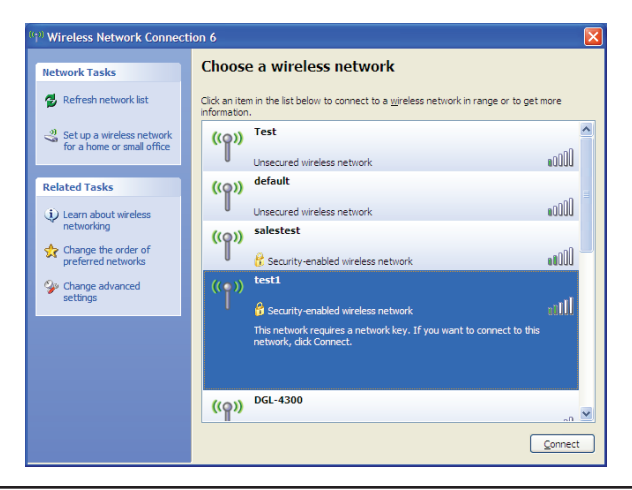

#### **FEDERAL COMMUNICATIONS COMMISSION INTERFERENCE STATEMENT**

This device complies with Part 15 of the FCC Rules. Operation is subject to the following two conditions: (1) this device may not cause harmful interference, and (2) this device must accept any interference received, including interference that may cause undesired operation.

This equipment has been tested and found to comply with the limits for a Class B digital device, pursuant to Part 15 of the FCC Rules. These limits are designed to provide reasonable protection against harmful interference in a residential installation. This equipment generates, uses and can radiate radio frequency energy and, if not installed and used in accordance with the instructions, may cause harmful interference to radio communications. However, there is no guarantee that interference will not occur in a particular installation. If this equipment does cause harmful interference to radio or television reception, which can be determined by turning the equipment off and on, the user is encouraged to try to correct the interference by one or more of the following measures:

--Reorient or relocate the receiving antenna.

--Increase the separation between the equipment and receiver.

--Connect the equipment into an outlet on a circuit different from that to which the receiver is connected.

--Consult the dealer or an experienced radio/TV technician for help.

#### CAUTION:

Any changes or modifications not expressly approved by the grantee of this device could void the user's authority to operate the equipment.

RF exposure warning:

The equipment complies with FCC RF radiation exposure limits set forth for an uncontrolled environment. SAR has been evaluated with a laptop as host and the maximum SAR value is as below. The equipment must not be co-located or operating in conjunction with any other antenna or transmitter.

SAR Value: 802.11b: 0.075 W/kg 802.11g:0.08 W/kg

**Industry Canada regulatory information** 

**Operation is subject to the following two conditions: (1) this device may not cause interference, and (2) this device must accept any interference, including interference that may cause undesired operation of the device.** 

**The user is cautioned that this device should be used only as specified within this manual to meet RF exposure requirements. Use of this device in a manner inconsistent with this manual could lead to excessive RF exposure conditions.** 

# **Technical Support**

- D-Link's website contains the latest user documentation and software updates for D-Link products.
- U.S. and Canadian customers can contact D-Link Technical Support through our website or by phone.

### **United States**

**Telephone**  (877) 453-5465 Twenty four hours a day, seven days a week.

#### **World Wide Web**

http://support.dlink.com

**E-mail** support@dlink.com

### **Canada**

**Telephone**  (800) 361-5265 Monday through Friday, 7:30am to 9:00pm EST.

> **World Wide Web** http://support.dlink.ca

**E-mail** support@dlink.ca

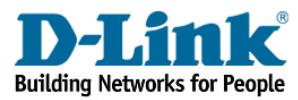

Version 1.0 Revised 12/15/2005 6WUA1340Q.01G

Copyright ©2005 D-Link Corporation/D-Link Systems, Inc. All rights reserved. D-Link, the D-Link logo are registered trademarks of D-Link Corporation or its subsidiaries in the United States and other countries. Other trademarks are the property of their respective owners. Maximum wireless signal rate based on IEEE Standard 802.11g specifications. Actual data throughput will vary. Network conditions and environmental factors, including volume of network traffic, building materials and construction, and network overhead lower actual data throughput rate. Product specifications, size and shape are subject to change without notice, and actual product appearance may differ from that depicted on the packaging. Visit www.dlink.com for more details.

D-Link DWA-110 Quick Install Guide

警語

經型式認證合格之低功率射頻電機, 非經許可,公司, 商號或使用者均不得擅自變更頻率,加 大功率或變更原設計之特性及功能

低功率射頻電機之使用不得影響飛航影響安全及干擾合法通信, 經發現有干擾現象時,應立 即停用,並改善至無干擾時方得繼續使用

前項合法通信,指一電信法規定作業之無線電通信低功率射頻電機需忍受合法通信或工業,科 學及醫療用電波輻射性電機設備之干擾